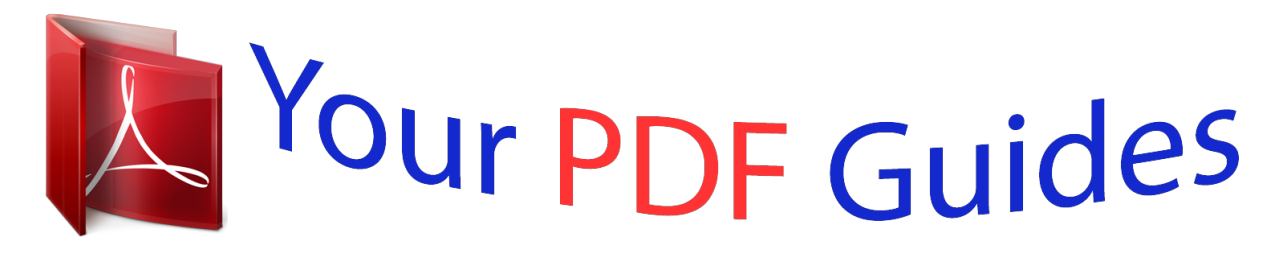

You can read the recommendations in the user guide, the technical guide or the installation guide for D-LINK DSL-2640B. You'll find the answers to all your questions on the D-LINK DSL-2640B in the user manual (information, specifications, safety advice, size, accessories, etc.). Detailed instructions for use are in the User's Guide.

> **User manual D-LINK DSL-2640B User guide D-LINK DSL-2640B Operating instructions D-LINK DSL-2640B Instructions for use D-LINK DSL-2640B Instruction manual D-LINK DSL-2640B**

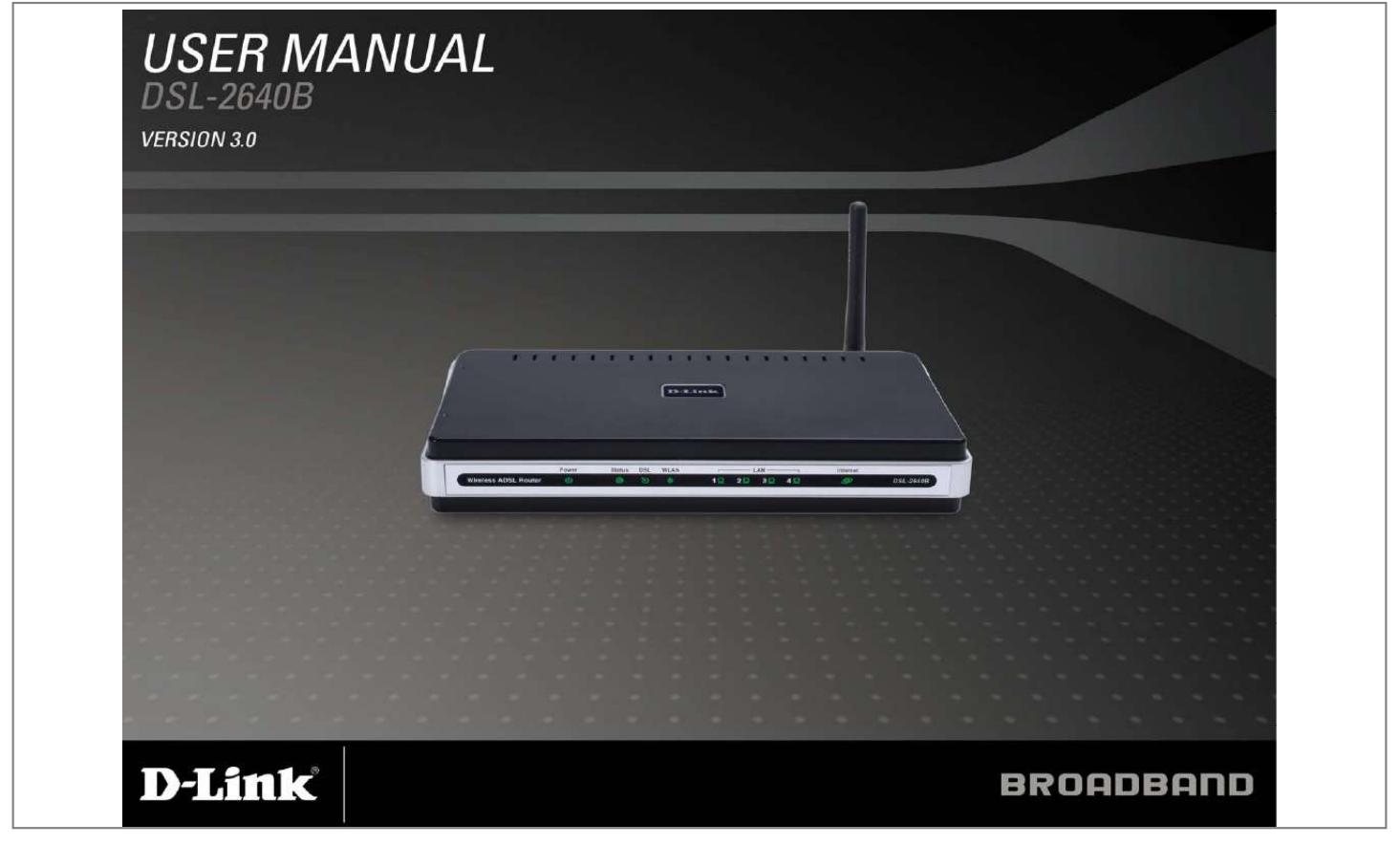

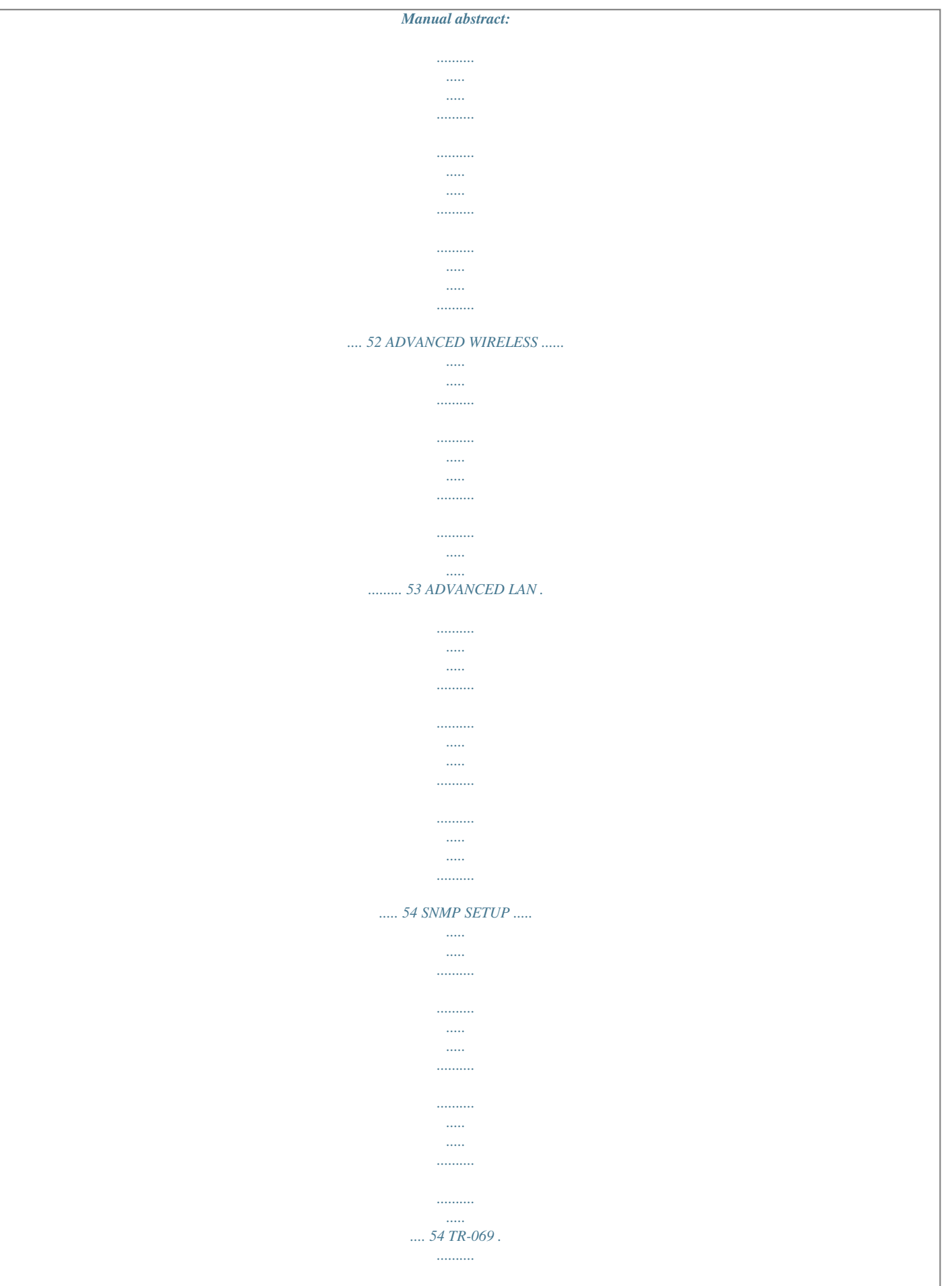

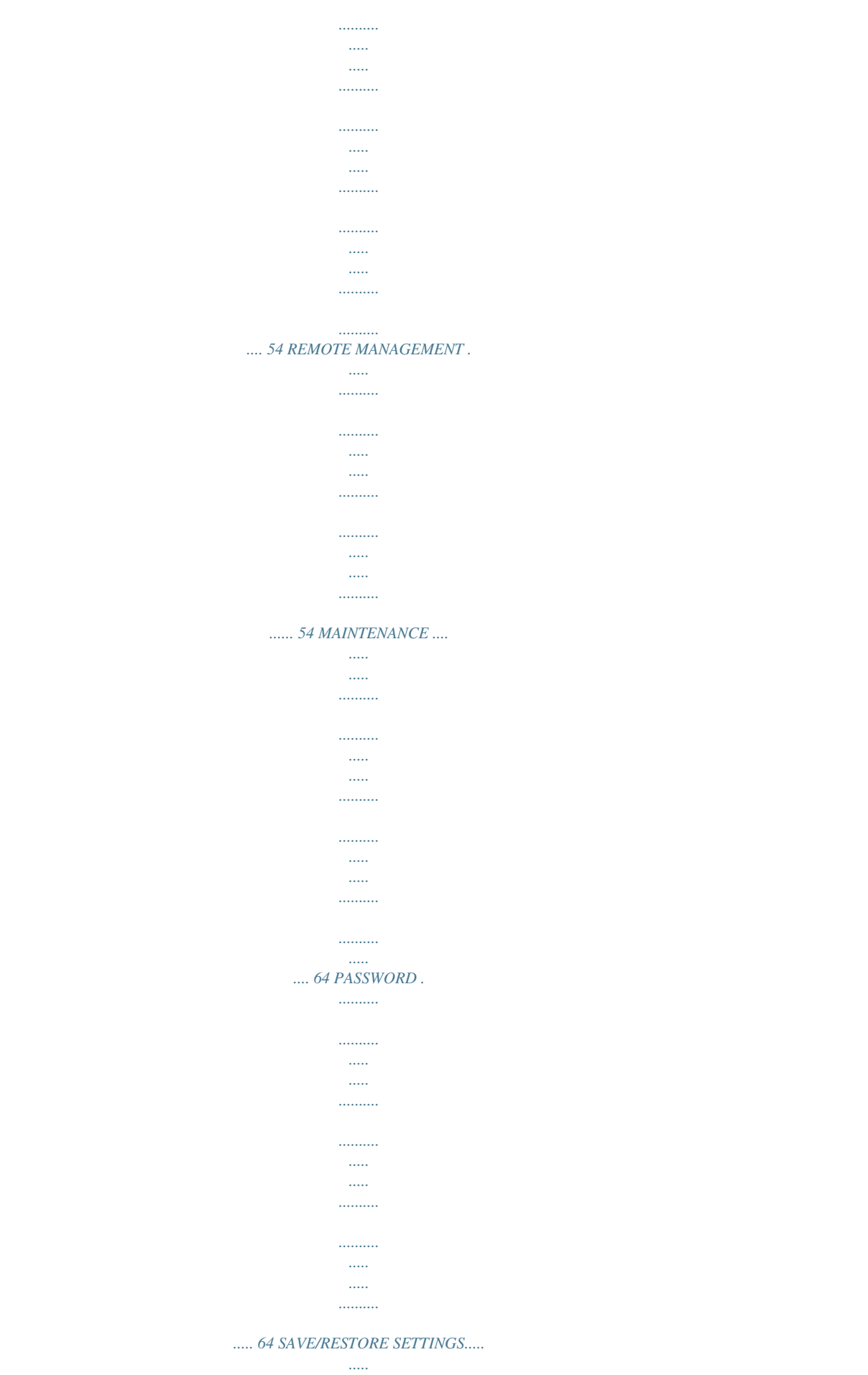

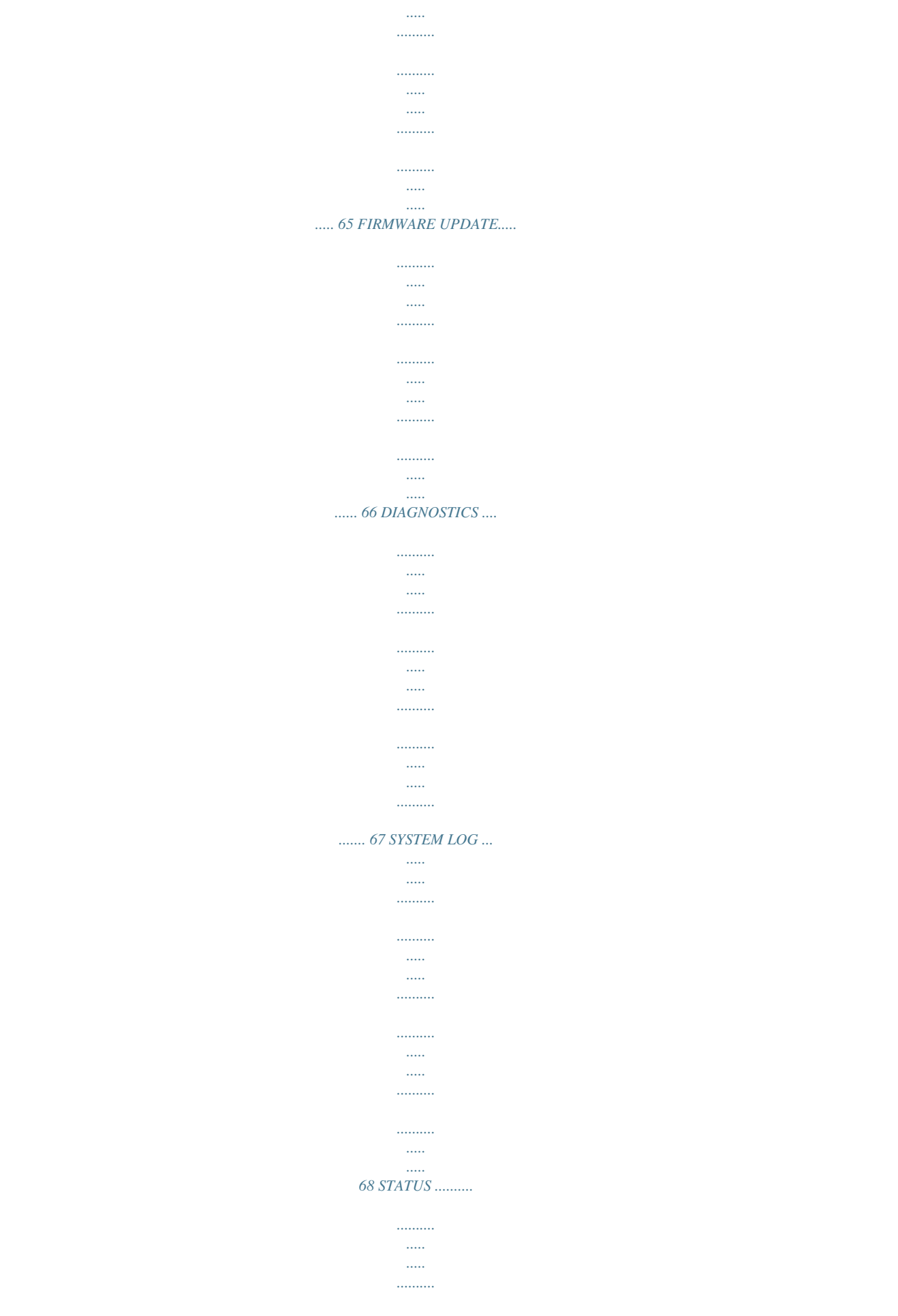

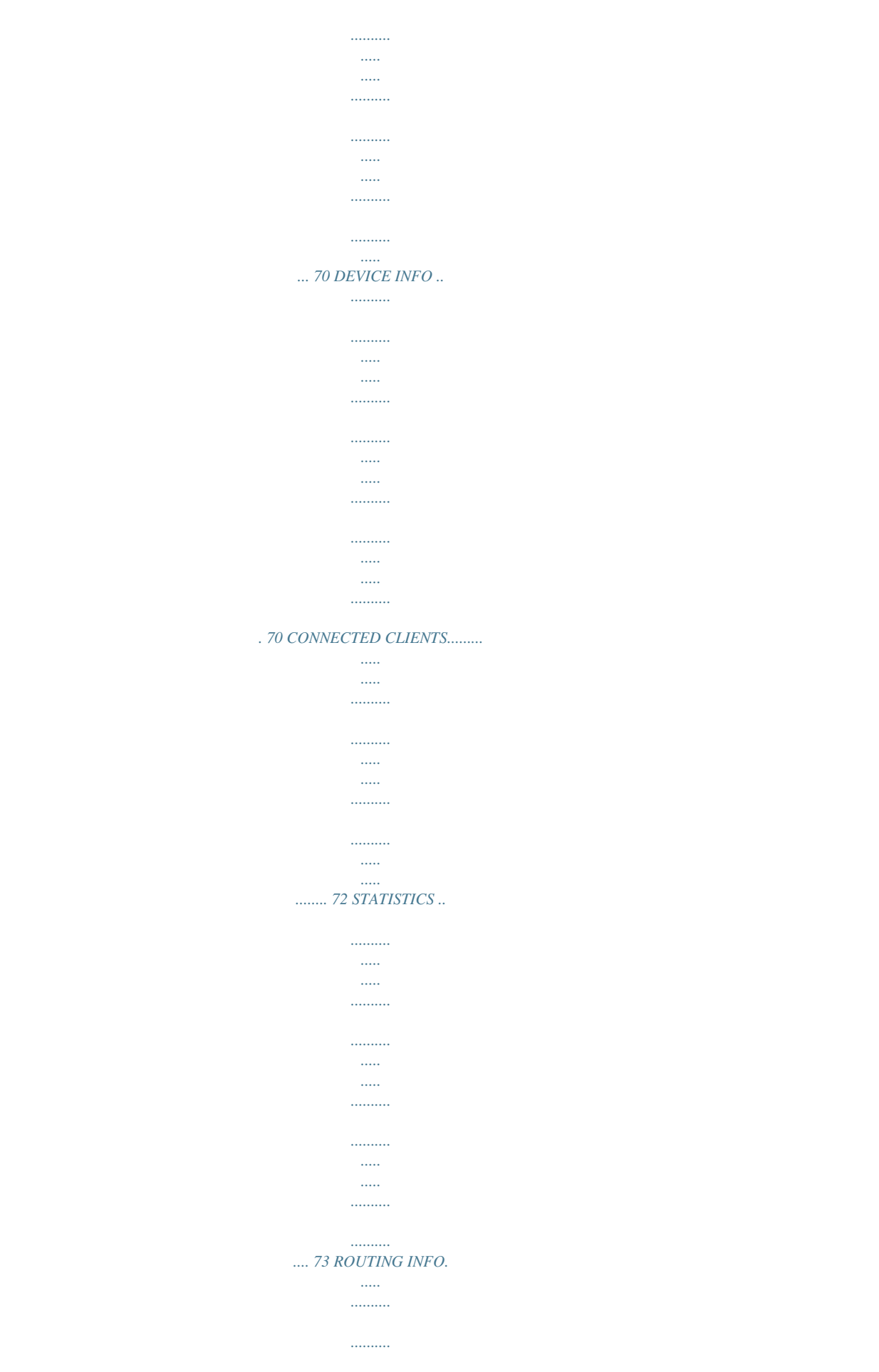

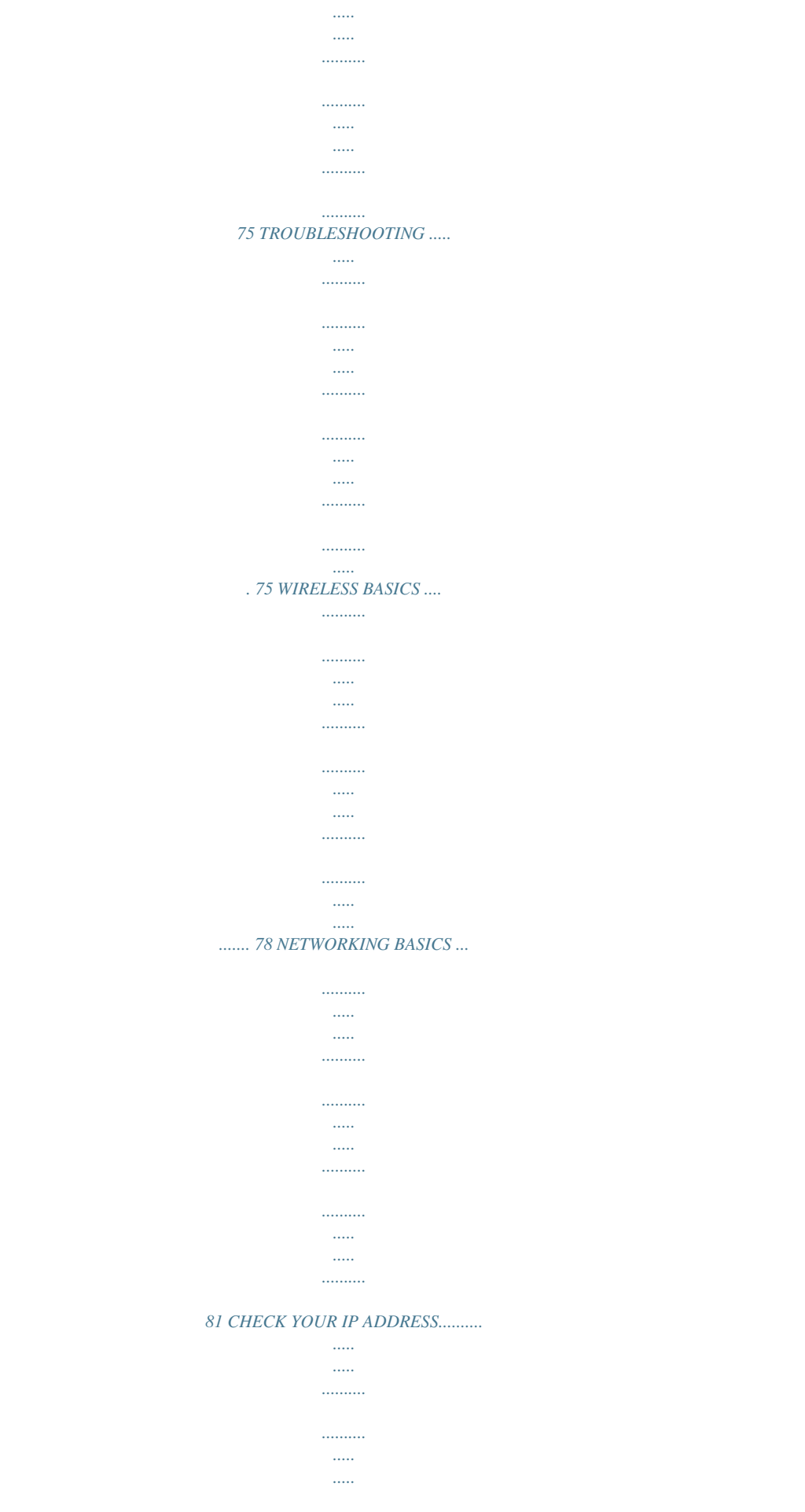

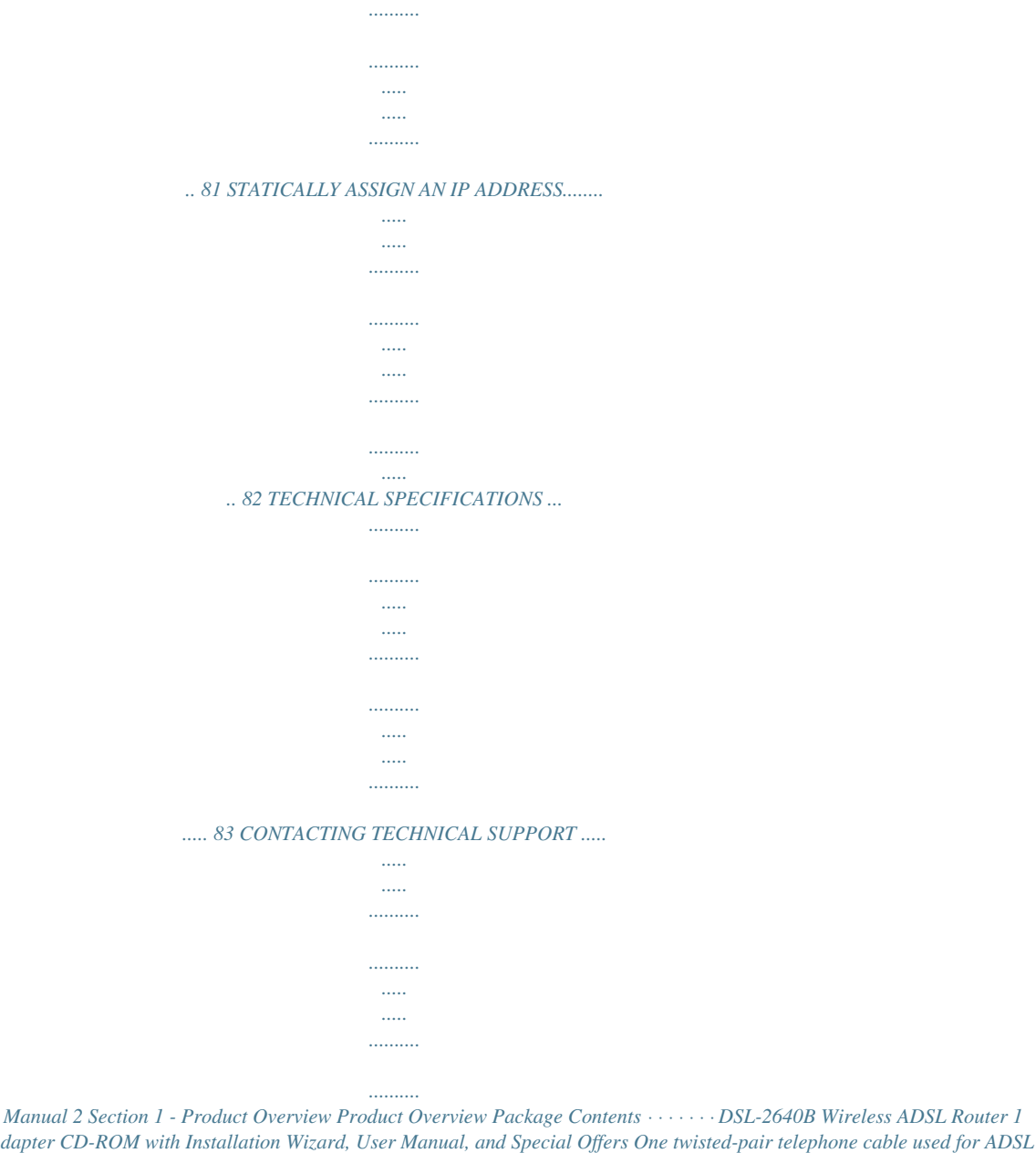

*84 D-Link DSL-2640B User Manual 2 Section 1 - Product Overview Product Overview Package Contents · · · · · · · DSL-2640B Wireless ADSL Router 1 Detachable Antenna Power Adapter CD-ROM with Installation Wizard, User Manual, and Special Offers One twisted-pair telephone cable used for ADSL connection One straight-through Ethernet cable One Quick Installation Guide Note: Using a power supply with a different voltage rating than the one included with the DSL-2640B will cause damage and void the warranty for this product. System Requirements · · ADSL Internet service Computer with: · 200MHz Processor · 64MB Memory · CD-ROM Drive · Ethernet Adapter with TCP/IP Protocol Installed · Windows XP/2000/98 SE/ME · Internet Explorer v6 or later, FireFox v1.5 D-Link Click'n Connect Utility · Computer with Windows 2000/XP · D-Link DSL-2640B User Manual 3 Section 1 - Product Overview 11 Introduction HIGH-SPEED ADSL2/2+ INTERNET CONNECTION Latest ADSL2/2+ standards provide Internet transmission of up to 24Mbps downstream, 1Mbps upstream. HIGH-PERFORMANCE WIRELESS Embedded latest 802.11 technology for high-speed wireless connection, complete compatibility with 802.*

*11b wireless devices TOTAL SECURITY & QoS Firewall protection from Internet attacks, user access control, WPA/WPA2 wireless security and priority queues for smooth VoIP traffic/streaming multimedia ULTIMATE INTERNET CONNECTION The DSL-2640B ADSL2+ router is a versatile, highperformance remote router for home and the small office. With integrated ADSL2/2+ supporting up to 24Mbps download speed, firewall protection, Quality of Service (QoS), 802.11g wireless LAN and 4 Ethernet switch ports, this router provides all the functions that a home or small office needs to establish a secure and high-speed remote link to the outside world. FIREWALL PROTECTION & QoS Security features prevents unauthorized access to the home and office network, be it from the wireless devices or from the Internet. The router provides firewall security using Stateful Packet Inspection (SPI) and hacker attack logging for Denial of Service (DoS) attack protection.*

*SPI inspects the contents of all incoming packet headers before deciding what packets are allowed to pass through. Router access control is provided with packet filtering based on port and source/destination MAC/IP addresses. For Quality of Service (QoS), the router supports multiple priority queues to enable a group of home or office users to experience the benefit of smooth network connection of inbound and outbound data without concern of traffic congestion.*

*This QoS support allows users to enjoy high ADSL transmission for applications such as VoIP and streaming multimedia over the Internet. \*Maximum wireless signal rate derived from IEEE standard 802.11g. Actual data throughput will vary. Network conditions and environmental factors, including volume of network traffic, building materials and construction, and network overhead, lower actual data throughput rate. Environmental factors will adversely affect wireless signal range. D-Link DSL-2640B User Manual 4 Section 1 - Product Overview Features · · · · Faster Wireless Networking - The DSL-2640B provides up to 270Mbps\* wireless connection with other 802.*

*11g wireless clients. This capability allows users to participate in real-time activities online, such as video streaming, online gaming, and real-time audio. Compatible with 802.11b Devices - The DSL-2640B is still fully compatible with the IEEE 802.11b and g standards, so it can connect with existing 802.11b and g PCI, USB and Cardbus adapters. DHCP Support - Dynamic Host Configuration Protocol automatically and dynamically assigns all LAN IP settings to each host on your network. This eliminates the need to reconfigure every host whenever changes in network topology occur. Network Address Translation (NAT) - For small office environments, the DSL-2640B allows multiple users on the LAN to access the Internet concurrently through a single Internet*

*account. This provides Internet access to everyone in the office for the price of a single user. NAT improves network security in effect by hiding the private network behind one global and visible IP address. NAT address mapping can also be used to link two IP domains via a LAN-to-LAN connection. High Performance - Very high rates of data transfer are possible with the Router. Up to 24Mbps downstream bit rate using the G.dmt standard.*

*(For ADSL2+) Easy Installation - The DSL-2640B uses a web-based graphical user interface program for convenient management access and easy set up. Any common web browser software can be used to manage the Router. · · \*Maximum wireless signal rate derived from IEEE standard 802.11g. Actual data throughput will vary.*

*Network conditions and environmental factors, including volume of network traffic, building materials and construction, and network overhead, lower actual data throughput rate. Environmental factors will adversely affect wireless signal range. D-Link DSL-2640B User Manual 5 Section 1 - Product Overview Hardware Overview Connections Antenna For wireless operation, mount the antenna on the threaded antenna post. Reset button To manually reset, depress*

*button with the power on for five to seven seconds Ethernet ports Use the Ethernet ports to connect the Router to your Ethernet LAN or Ethernet devices Power button Push in to power-on the Router. Push again to power-off the Router Power insert Use the adapter shipped with the Router to connect to power source ADSL port Use the ADSL cable to connect to the your telephone line (RJ-11 port) D-Link DSL-2640B User Manual 6 Section 1 - Product Overview Hardware Overview LEDs Power Steady green light indicates the unit is powered on. When the device is powered off this remains dark. DSL Steady green li40B User Manual 9 Section 2 - Installation 802.11 Wireless LAN Configuration All the 802.11 wireless LAN settings may be configured on a single page using the web-based manager. For basic wireless communication you need to decide what channel to use and what SSID to assign.*

*These two settings must be the same for any wireless workstations or other wireless access point that communicate with the DSL-2640B through the wireless interface. Security for wireless communication can be accomplished in a number of ways.*

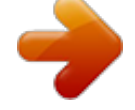

[You're reading an excerpt. Click here to read official D-LINK](http://yourpdfguides.com/dref/2181394)

[DSL-2640B user guide](http://yourpdfguides.com/dref/2181394)

 *The DSL-2640B supports WPA (Wi-Fi Protected Access), WPA2, and mixed WPA/WPA2. Wireless access can also be controlled by selecting MAC addresses that are allowed to associate with the device. Please read the section on Wireless Configuration. D-Link DSL-2640B User Manual 10 Section 2 - Installation Information you will need from your ADSL service provider Username This is the Username used to log on to your ADSL service provider's network. It is commonly in the form user@isp.co.uk. Your ADSL service provider uses this to identify your account.*

*Password This is the Password used, in conjunction with the Username above, to log on to your ADSL service provider's network. This is used to verify the identity of your account. WAN Setting / Connection Type These settings describe the method your ADSL service provider uses to transport data between the Internet and your computer. Most users will use the default settings. You may need to specify one of the following WAN Setting and Connection Type configurations (Connection Type settings listed in parenthesis): o PPPoE/PPoA (PPPoE LLC, PPPoA LLC or PPPoA VC-Mux) o IPoA/MER (Static IP Address) (Bridged IP LLC, 1483 Bridged IP VC Mux, 1483 Routed IP LLC, 1483 Routed IP VC-Mux or IPoA) o MER (Dynamic IP Address) (1483 Bridged IP LLC or 1483 Bridged IP VC-Mux) Modulation Type ADSL uses various standardized modulation techniques to transmit data over the allotted signal frequencies.*

*Some users may need to change the type of modulation used for their service. The default DSL modulation (ADSL2+ Multi-Mode) used for the Router automatically detects all types of ADSL, ADSL2, and ADSL2+ modulation. However, if you are instructed to specify the modulation type used for the Router, you may choose among the numerous options available on the Modulation Type drop-down menu on the ADSL Configuration window (Advanced > ADSL) D-Link DSL-2640B User Manual 11 Section 2 - Installation VPI Most users will not be required to change this setting. The Virtual Path Identifier (VPI) is used in conjunction with the Virtual Channel Identifier (VCI) to identify the data path between your ADSL service provider's network and your computer. If you are setting up the Router for multiple virtual connections, you will need to configure the VPI and VCI as instructed by your ADSL service provider for the additional connections.*

*This setting can be changed in the WAN Settings window of the web management interface. VCI Most users will not be required to change this setting. The Virtual Channel Identifier (VCI) used in conjunction with the VPI to identify the data path between your ADSL service provider's network and your computer. If you are setting up the Router for multiple virtual connections, you will need to configure the VPI and VCI as instructed by your ADSL service provider for the additional connections. This setting can be changed in the WAN Settings window of the web management interface. D-Link DSL-2640B User Manual 12 Section 2 - Installation Information you will need about DSL-2640B Username This is the Username needed access the Router's management interface. When you attempt to connect to the device through a web browser you will be prompted to enter this Username. The default Username for the Router is "admin." The user cannot change this. Password This is the Password you will be prompted to enter when you access the Router's management interface.*

*The default Password is "admin." The user may change this. LAN IP addresses for the DSL-2640B This is the IP address you will enter into the Address field of your web browser to access the Router's configuration graphical user interface (GUI) using a web browser. The default IP address is 192.168.1.1. This may be changed to suit any IP address scheme the user desires. This address will be the base IP address used for DHCP service on the LAN when DHCP is enabled. LAN Subnet Mask for the DSL-2640B This is the subnet mask used by the DSL-2640B, and will be used throughout your LAN. The default subnet mask is 255.255.255.0. This can be changed later.*

*D-Link DSL-2640B User Manual 13 Section 2 - Installation Information you will need about your LAN or computer: Ethernet NIC If your computer has an Ethernet NIC, you can connect the DSL-2640B to this Ethernet port using an Ethernet cable. You can also use the Ethernet ports on the DSL-2640B to connect to other computer or Ethernet devices. DHCP Client status Your DSL-2640B ADSL Router is configured, by default, to be a DHCP server. This means that it can assign an IP address, subnet mask, and a default gateway address to computers on your LAN. The default range of IP addresses the DSL-2640B will assign are from 192.*

*168.1.2 to 192.168.1.254. Your computer (or computers) needs to be configured to obtain an IP address automatically (that is, they need to be configured as DHCP clients.) It is recommended that your collect and record this information here, or in some other secure place, in case you have to re-configure your ADSL connection in the future. Once you have the above information, you are ready to setup and configure your DSL-2640B Wireless ADSL Router. D-Link DSL-2640B User Manual 14 Section 2 - Installation Wireless Installation Considerations DSL-2640B lets you access your network using a wireless connection from virtually anywhere within the operating range of your wireless network.*

*Keep in mind, however, that the number, thickness and location of walls, ceilings, or other objects that the wireless signals must pass through, may limit the range. Typical ranges vary depending on the types of materials and background RF (radio frequency) noise in your home or business. The key to maximizing wireless range is to follow these basic guidelines: 1. Keep the number of walls and ceilings between the D-Link router and other network devices to a minimum - each wall or ceiling can reduce your adapter's range from 3-90 feet (1-30 meters.) Position your devices so that the number of walls or ceilings is minimized. 2. Be aware of the direct line between network devices. A wall that is 1.5 feet thick (.5 meters), at a 45-degree angle appears to be almost 3 feet (1 meter) thick.*

*At a 2-degree angle it looks over 42 feet (14 meters) thick! Position devices so that the signal will travel straight through a wall or ceiling (instead of at an angle) for better reception. 3. Building Materials make a difference. A solid metal door or aluminum studs may have a negative effect on range. Try to position access points, wireless routers, and computers so that the signal passes through drywall or open doorways.*

*Materials and objects such as glass, steel, metal, walls with insulation, water (fish tanks), mirrors, file cabinets, brick, and concrete will degrade your wireless signal. 4. Keep your product away (at least 3-6 feet or 1-2 meters) from electrical devices or appliances that generate RF noise. 5. If you are using 2. 4GHz cordless phones or X-10 (wireless products such as ceiling fans, lights, and home security systems), your wireless connection may degrade dramatically or drop completely.*

 *Make sure your 2.4GHz phone base is as far away from your wireless devices as possible. The base transmits a signal even if the phone in not in use. D-Link DSL-2640B User Manual 15 Section 2 - Installation Device Installation The DSL-2640B Wireless ADSL Router maintains three separate interfaces, an Ethernet LAN, a wireless LAN and an ADSL Internet (WAN) connection. Carefully consider the Router's location suitable for connectivity for your Ethernet and wireless devices. You must have a functioning broadband connection in order to use the Router's WAN function. Place the Router in a location where it can be connected to the various devices as well as to a power source. The Router should not be located where it will be exposed to moisture, direct sunlight or excessive heat. Make sure the cables and power cord are placed safely out of the way so they do not create a tripping hazard.*

*As with any electrical appliance, observe common sense safety procedures. The Router can be placed on a shelf, desktop, or other stable platform. If possible, you should be able to see the LED indicators on the front if you need to view them for troubleshooting. Power on Router The Router must be used with the power adapter included with the device. 1. Insert the AC Power Adapter cord into the power receptacle located on the rear panel of the Router and plug the adapter into a suitable nearby power source. 2. Push down the Power button, and you should see the Power LED indicator light up and remain lit. 3. If the Ethernet port is connected to a working device, check the Ethernet Link/Act LED indicators to make sure the connection is valid.*

*The Router will attempt to establish the ADSL connection, if the ADSL line is connected and the Router is properly configured this should light up after several seconds. If this is the first time installing the device, some settings may need to be changed before the Router can establish a connection. D-Link DSL-2640B User Manual 16 Section 2 - Installation Factory Reset Button The Router may be reset to the original factory default settings by using a ballpoint or paperclip to gently push down the reset button in the following sequence: 1. Press and hold the reset button while the device is powered off. 2. Turn on the power. 3. Wait for 5~7 seconds and then release the reset button. Remember that this will wipe out any settings stored in flash memory including*

*user account information and LAN IP settings. The device settings will be restored to the factory default IP address 192. 168.1.1 and the subnet mask is 255.255.255.0, the default management Username is "admin" and the default Password is "admin." Network Connections Connect ADSL Line Use the ADSL cable included with the Router to connect it to a telephone wall socket or receptacle. Plug one end of the cable into the ADSL port (RJ-11 receptacle) on the rear panel of the Router and insert the other end into the RJ-11 wall socket. If you are using a low pass filter device, follow the instructions included with the device or given to you by your service provider. The ADSL connection represents the WAN interface, the connection to the Internet.*

*It is the physical link to the service provider's network backbone and ultimately to the Internet. Connect Router to Ethernet The Router may be connected to a single computer or Ethernet device through the 10BASE-TX Ethernet port on the rear panel. Any connection to an Ethernet concentrating device such as a switch or hub must operate at a speed of 10/100 Mbps only. When connecting the Router to any Ethernet device that is capable of operating at speeds higher than 10Mbps, be sure that the device has auto-negotiation (NWay) enabled for the connecting port. Use standard twisted-pair cable with RJ-45 connectors. The RJ-45 port on the Router is a crossed port (MDI-X). Follow standard Ethernet guidelines when deciding what type of cable to use to make this*

*connection. When connecting the Router directly to a PC or server use a normal straight-through cable. You should use a crossed cable when connecting the Router to a normal (MDI-X) port on a switch or hub. Use a normal straight-through cable when connecting it to an uplink (MDI-II) port on a hub or switch. The rules governing Ethernet cable lengths apply to the LAN to Router connection. Be sure that the cable connecting the LAN to the Router does not exceed 100 meters. D-Link DSL-2640B User Manual 17 Section 2 - Installation Hub or Switch to Router Connection Connect the Router to an uplink port (MDI-II) on an Ethernet hub or switch with a straight-through cable as shown in this diagram. If you wish to reserve the uplink port on the switch or hub for another device, connect to any on the other MDI-X ports (1x, 2x, etc.) with a crossed cable.*

*Computer to Router Connection You can connect the Router directly to a 10/100BASE-TX Ethernet adapter card (NIC) installed on a PC using the Ethernet cable provided as shown in this diagram. D-Link DSL-2640B User Manual 18 Section 4 - Troubleshooting Configuration This section will show you how to configure your new D-Link wireless router using the web-based configuration utility. Web-based Configuration Utility Connect to the Router To configure the WAN connection used by the Router it is first necessary to communicate with the Router through its management interface, which is HTML-based and can be accessed using a web browser. The easiest way to make sure your computer has the correct IP settings is to configure it to use the DHCP server in the Router.*

*The next section describes how to change the IP configuration for a computer running a Windows operating system to be a DHCP client. To access the configuration utility, open a web-browser such as Internet Explorer and enter the IP address of the router (192.168.1.1). Type "admin" for the User Name and "admin" in the Password field. If you get a Page Cannot be Displayed error, please refer to the Troubleshooting section for assistance. D-Link DSL-2640B User Manual 19 Section 4 - Troubleshooting SETUP This chapter is concerned with using your computer to configure the WAN connection. The following chapter describes the various windows used to configure and monitor the Router including how to change IP settings and DHCP server setup. WIZARD ADSL SETUP Click on the Setup Wizard button to launch the Setup Wizard. WELCOME TO D-LINK SETUP WIZARD There are three steps to configuring your router.*

*Click on the Next to continue. D-Link DSL-2640B User Manual 20 Section 4 - Troubleshooting STEP 1: CHANGE YOUR DSL-2640B PASSWORD The default password is "admin", in order to secure your network, please modify the password. Note: Confirm Password must be same as "New Password". Of course, you can click on the Skip to ignore the step. STEP 2: SELECT INTERNET CONNECTION TYPE Please select your Country and ISP, the VPI and VCI information Will display Automatically.*

 *Of course, you can modify the information. If, you can not find the country and ISP in the list below; you can select "Others". Click on the Next button to go to the next Setup Wizard window. D-Link DSL-2640B User Manual 21 Section 4 - Troubleshooting STEP 2: SELECT INTERNET CONNECTION TYPE Select the appropriate Internet connection type based on the information provided to you by your ISP. Click on the Next button to go to the next Setup Wizard window.*

*Using the Setup Wizard - For PPPoE/PPPoA connection Type in the Username and Password (and PPPoE Service Name, if required by your ISP). The Auto PVC Scan feature will not work in all cases so please enter the VPI/VCI numbers if provided by the ISP. Select the Connection Type that your ISP has informed you to use. Click on the Next button to go to the next Setup Wizard window. D-Link DSL-2640B User Manual 22 Section 4 - Troubleshooting Using the Setup Wizard - For Dynamic IP Address connection Please enter the appropriate information below as provided by your ISP.*

*The Auto PVC Scan feature will not work in all cases so please enter the VPI/VCI numbers if provided by the ISP. Click on the Next button to go to the next Setup Wizard window. Using the Setup Wizard - For Static IP Address connection Please enter the appropriate information below as provided by your ISP. The Auto PVC Scan feature will not work in all cases so please enter the VPI/VCI numbers if provided by the ISP. Please input the correct IP address, Subnet Mask, Default Gateway and DNS information.*

*Note: Should you select to leave default Gateway and DNS information blank, they should be automatically generated. Click on the Next button to go to the next Setup Wizard window. D-Link DSL-2640B User Manual 23 Section 4 - Troubleshooting Using the Setup Wizard - For Bridging connection Please enter the appropriate information below as provided by your ISP. The Auto PVC Scan feature will not work in all cases so please enter the VPI/VCI numbers if provided by the ISP. STEP 3: RESTART Click Back to review or modify settings. Click on Restart to apply current settings and reboot the DSL-2640B router. If your Internet connection does not work after the router restarts, you can try the Setup Wizard again with alternative settings or use Manual Setup instead provided you have your Internet connection details as provided to you by your ISP. DSL ROUTER REBOOT Please ensure you do not turn the Router off while it is rebooting. After the Router has successfully rebooted, you can again configure the Router as desired. You can also test the WAN connection by accessing the Internet with your browser.*

*Close the DSL Router Configuration window and wait for 1 minute before reopening your web browser. If necessary, please reconfigure your computer's IP address to match your new configuration. D-Link DSL-2640B User Manual 24 Section 4 - Troubleshooting ADSL SETUP To access the ADSL SETUP (WAN) settings window, click on the ADSL Setup button in the SETUP directory and select the Manual Setup to configure the MANUAL ADSL interface in this page: ADSL SETUP Check the Manual Setup item and configure the below messages as in WIZARD. Click on the Save Settings button to save your settings. You will be asked to reboot by a pop-up window. Click on the OK to reboot the router. Click on the Connect button to connect the router to the Internet with the WAN interface. D-Link DSL-2640B User Manual 25 Section 4 - Troubleshooting When the router is connected to the Internet, the Internet Online graphical icon will be alit in colour. If it is in dark and you are having problems browsing web pages, then there may be a problem with your internet settings and you will need to revert to step 2. Click on the Disconnect button to disconnect the router to the Internet and the icon will be dark.*

*D-Link DSL-2640B User Manual 26 Section 4 - Troubleshooting WIRELESS Use this section to configure the wireless settings for your D-Link router. Please note that changes made in this section will also need to be duplicated onto your wireless clients and PC. To access the WIRELESS (WLAN) settings window, click on the Wireless Setup button in the SETUP directory. WIRELESS NETWORK SETTINGS Click on the Enable Wireless box to allow the router to operate in the wireless environment. The SSID identifies members of the Service Set.*

*Accept the default name or change it to something else. If the default SSID is changed, all other devices on the wireless network must also use the same SSID. Enable Auto Channel Scan so that the router can select the best possible channel for your wireless network to operate on. The Wireless Channel can let you select the channel of your access point. Channel availability is different for different countries due to their regulation.*

*Select 802.11 Mode to operate in b/g mode. Or select specified mode to use. Transmission Rate, suggest keeping the Best (automatic) selection. Click on the Hide Wireless Network box to allow the router to stop broadcasting its SSID. D-Link DSL-2640B User Manual 27 Section 4 - Troubleshooting WIRELESS SECURITY WIZARD Click on the Secure My Wireless Network button to enter the SECURE MY WIRELESS NETWORK window. SECURE MY WIRELESS NETWORK Input the SSID. Select the Wireless Channel. Select the Encryption type. WPA-PSK is more secure than WEP 64 bit.*

*Click on the Apply Settings button to apply the settings D-Link DSL-2640B User Manual 28 Section 4 - Troubleshooting WIRELESS SECURITY MODE WEP WEP (Wireless Encryption Protocol) encryption can be enabled for security and privacy. WEP encrypts the data portion of each frame transmitted from the wireless adapter using one of the predefined keys. The router offers 64 or 128 bit encryption with four keys available. Select WEP Key Length from the dropdown menu. (128 bit is stronger than 64 bit) Enter the key into the WEP Key field 1~4. (Key length is outlined at the bottom of the window.) Specify the encryption key from the Default WEP Key drop-down menu. Select Authentication type from the drop-down menu. (Shared is better than Open) Click on the Apply Settings button to apply settings. D-Link DSL-2640B User Manual 29 Section 4 - Troubleshooting WIRELESS SECURITY MODE WPA-Personal WPA-PSK WPA-PSK configuration is similar to WEP.*

*The key length is between 8 to 63 ASCII codes. D-Link DSL-2640B User Manual 30 Section 4 - Troubleshooting WIRELESS SECURITY MODE WPA-Enterprise 802.1x Some network-security experts now recommend that wireless networks use 802.1X security measures to overcome some weaknesses in standard WEP applications. A RADIUS server is used to authenticate all potential users.*

*Enter your RADIUS server data: IP Address, Port, and Key. Click on the Apply Settings button to apply settings. D-Link DSL-2640B User Manual 31 Section 4 - Troubleshooting LAN SETUP You can configure the LAN IP address to suit your preference.*

[You're reading an excerpt. Click here to read official D-LINK](http://yourpdfguides.com/dref/2181394)

[DSL-2640B user guide](http://yourpdfguides.com/dref/2181394)

 *Many users will find it convenient to use the default settings together with DHCP service to manage the IP settings for their private network. The IP address of the Router is the base address used for DHCP.*

*In order to use the Router for DHCP on your LAN, the IP address pool used for DHCP must be compatible with the IP address of the Router. The IP addresses available in the DHCP IP address pool will change automatically if you change the IP address of the Router. To access the LAN SETUP setting window, click on the LAN Setup button in the SETUP directory. ROUTER SETTINGS To change the Router IP Address or Subnet Mask, type in the desired values. DHCP SERVER SETTINGS (OPTIONAL) The Enable DHCP Server is selected by default for the Router's Ethernet LAN interface. DHCP service will supply IP settings to workstations configured to automatically obtain IP settings that are connected to the Router though the Ethernet port. When the Router is used for DHCP it becomes the default gateway for DHCP client connected to it. Keep in mind that if you change the IP address of the Router the range of IP addresses in the pool used for DHCP on the LAN will also be changed. The IP address pool can be up to 253 IP addresses. D-Link DSL-2640B User Manual 32 Section 4 - Troubleshooting ADD STATIC DHCP (OPTIONAL) Select Enable to let you reserve the IP Address for the designate PC with the configured MAC Address.*

*The Computer Name can help you recognize the PC with the MAC Address, such as "Father's Laptop". Clicking on the Copy Your PC's MAC Address button will help you get the Mac address from the PC you are using now browsing this web page. Click on the Save button to save the settings STATIC DHCP LIST After saved the DHCP reservation, the STATIC DHCP LIST will list the configuration. The NUMBER OF DYNAMIC DHCP CLIENTS shows how many DHCP clients (PC or Laptop) connected to the router currently and detailed information of the computer(s) connected. Click on the Save Settings button. You will be asked to reboot by a pop-up window. Click on the OK to reboot the router. LAN SETUP Do not turn the Router off while it is rebooting. You might need to re-configure your PC NIC settings to enter the Router's web manager after reboot. D-Link DSL-2640B User Manual 33 Section 4 - Troubleshooting TIME The TIME configuration option allows you to configure, update, and maintain the correct time on the internal system clock.*

*From this section you can set the time zone that you are in and set the NTP (Network Time Protocol) Server. Daylight Saving can also be configured to automatically adjust the time when needed. To access the TIME setting window, click on the Time and Date button in the SETUP directory TIME Check the Enable NTP Server. Select specific time server to use from the NTP Server Used drop-down menu. Select your operating time zone from the Time Zone dropdown menu.*

*Check the Enable Daylight Saving if needed and then select the proper Daylight Saving Offset drop-down menu. Configure the Daylight Saving Dates from start date to end. Click on the Save Settings button to apply your settings. D-Link DSL-2640B User Manual 34 Section 4 - Troubleshooting PARENTAL CONTROL The PARENT CONTROL provides two useful tools for restricting Internet access. Block Websites allows you to quickly create a list of all web sites that you wish to stop users from accessing.*

*Time Restrictions allows you to control when clients or PCs connected to Router are allowed to access the Internet. To access the PARENT CONTROL setting window, click on the Parent Control button in the SETUP directory BLOCKED WEBSITES SCHEDULING Type the Website and select the corresponding time and days. Click on the Block Website button to add to your blocked websites scheduling configuration. Check the Unblock field in the tail of the row, and then click on the Unblock Website button. The checked items will be deleted from the table. INTERNET ACCESS TIME RESTRICTIONS Select days and time frame to allow/deny this rule. Click on the Save Settings button to apply settings. D-Link DSL-2640B User Manual 35 Section 4 - Troubleshooting LOGOUT*

*The LOGOUT page enables you you to logout of your router configuration and close the browser. To access the LOGOUT setting window, click on the Logout button in the SETUP directory LOGOUT Click on the Logout button to logout of the router configuration settings and close the browser. D-Link DSL-2640B User Manual 36 Section 4 - Troubleshooting ADVANCED This chapter include the more advanced features used for network management and security as well as administrative tools to manage the router, view status and other information used to examine performance and for troubleshooting.*

*PORT FORWARDING Use the PORT FORWARDING window to open ports in your router and re-direct data through those ports to a single PC on your network (WAN-to-LAN traffic). The Port Forwarding function allows remote users to access services on your LAN such as FTP for file transfers or SMTP and POP3 for e-mail. The DSL-2640B will accept remote requests for these services at your Global IP Address, using the specified TCP or UDP protocol and port number, and then redirect these requests to the server on your LAN with the LAN IP address you specify. Remember that the specified Private IP Address must be within the useable range of the subnet occupied by the Router. To access the PORT FORWARDING settings window, click on the Port Forwarding button in the ADVANCED directory D-Link DSL-2640B User Manual 37 Section 4 - Troubleshooting PORT FORWARDING RULES CONFIGURATION Select a service from the Select a Service drop-down menu for a pre-configured application or type a name in the Custom Server input box to define your own application. Type an IP address in the Server IP address input box to appoint the PC to receive the forwarded packets. The External Port Start and External Port End box shows the range of the ports you want to open on the router. The TCP/UDP means the protocol type of the opened ports. The Internal Port Start and Internal Port End box shows the range of the ports in your PC to receive the forwarded packets Click on the Add/Apply button to apply settings. D-Link DSL-2640B User Manual 38 Section 4 - Troubleshooting APPLICATION RULES Some applications require that specific ports in the Router's firewall be opened for access by the remote parties.*

*Application rules dynamically open up the Open Start/End ports when an application on the LAN initiates a TCP/UDP connection to a remote party using the Trigger Start/End ports. @@A maximum of 32 entries can be configured. @@@@@@@@@@@@D-Link has pre-setup some often used rules for the QoS. VoIP and H.323 are often used for Internet calls.*

*@@@@@@@@@@@@@@@@@@@@Click on the Add/Apply button to add and apply settings. @@@@@@@@@@To access the INBOUND IP FILTER setting window, click on the Inbound Filter button in the ADVANCED directory.*

> [You're reading an excerpt. Click here to read official D-LINK](http://yourpdfguides.com/dref/2181394) [DSL-2640B user guide](http://yourpdfguides.com/dref/2181394)

 *ADD INBOUND IP FILTER Enter the Filter name and at least one of the following criteria: Protocol, Source/Destination IP Address and Subnet Mask, and Source/Destination Port. Click on the Add/Apply button to add and apply settings. Note: This section only applies when the Firewall is enabled. The Active Inbound IP Filter shows detailed information about each created inbound IP filter. To remove an IP filter, click on the Remove button (only appears when there is an existing IP filter). D-Link DSL-2640B User Manual 46 Section 4 - Troubleshooting DNS SETUP The Router can be configured to relay DNS settings from your ISP or another available service to workstations on your LAN. When using DNS relay, the Router will accept DNS requests from hosts on the LAN and forward them to the ISP's, or alternative DNS servers. DNS relay can use auto discovery or the DNS IP address can be manually entered by the user. Alternatively, you may also disable the DNS relay and configure hosts on your LAN to use DNS servers directly. Most users, who are using the Router for DHCP service on the LAN and are using DNS servers on the ISP's network, should check Obtain DNS server address automatically box. The Router supports DDNS (Dynamic Domain Name Service). The Dynamic DNS service allows a dynamic public IP address to be associated with a static host name in any of the many domains, allowing access to a specified host from various locations on the Internet. This is enabled to allow remote access to a host by clicking on a hyperlinked URL in the form hostname.*

*dyndns.org, Many ISPs assign public IP addresses using DHCP, and this can make it difficult to locate a specific host on the LAN using standard DNS. If for example you are running a public web server or VPN server on your LAN, this ensures that the host can be located from the Internet if the public IP address changes. DDNS requires that an account be setup with one of the supported DDNS service providers (DyndDNS.org or dlinkddns.com). To access the DNS SETUP setting window, click on the DNS Setup button in the ADVANCED directory. D-Link DSL-2640B User Manual 47 Section 4 - Troubleshooting DNS SERVER CONFIGURATION If you are using the Router for DHCP service on the LAN and are using DNS servers on the ISP's network, check Obtain DNS server address automatically box. If you have DNS IP addresses provided by your ISP, enter these IP addresses in the available entry fields for the Preferred DNS Server and the Alternate DNS Server. DDNS CONFIGURATION Check the Enable Dynamic DNS box.*

*Select DDNS Service provider from the Server Address drop-down menu and enter your account data. After configure the DNS settings as desired, click on the Apply Settings button to apply settings. Server Select one of the DDNS registration Address: organizations form those listed in the pull-down menu. Available servers include DynDns.org and dlinkddns.*

*com. Host Name: Enter the Host Name that you registered with your DDNS service provider. Username or Enter the Username for your DDNS Key: account. Password or Enter the Password for your DDNS account. Key: D-Link DSL-2640B User Manual 48 Section 4 - Troubleshooting FIREWALL & DMZ The Firewall & DMZ window allows the Router to enforce specific predefined policies intended to protect against certain common types of attacks.*

*There are two general types of protection (DoS, Port Scan) that can be enabled on the Router, as well as filtering for specific packet types sometimes used by hackers. Since some applications are not compatible with NAT, the Router supports use of a DMZ IP address for a single host on the LAN. This IP address is not protected by NAT and will therefore be visible to agents on the Internet with the right type of software. Keep in mind that any client PC in the DMZ will be exposed to various types of security risks. If you use the DMZ, take measures (such as client-based virus protection) to protect the remaining client PCs on your LAN from possible contamination through the DMZ. To access the FIREWALL & DMZ setting window, click on the Firewall & DMZ button under the ADVANCED tab. D-Link DSL-2640B User Manual 49 Section 4 - Troubleshooting FIREWALL SETTINGS DoS and Port A DoS (denial-of-service) attack is characterized by Scan an explicit attempt by attackers to prevent legitimate Protection: users of a service from using that service. Examples include: attempts*

*to "flood" a network, thereby preventing legitimate network traffic, attempts to disrupt connections between two machines, thereby preventing access to a service, attempts to prevent a particular individual from accessing a service, or, attempts to disrupt service to a specific system or person. Port scan protection is designed to block attempts to discover vulnerable ports or services that might be exploited in an attack from the WAN. DMZ SETTING Check the Enable DMZ box and type the IP Address of the server or device on your LAN in the DMZ IP Address box.*

*D-Link DSL-2640B User Manual 50 Section 4 - Troubleshooting APPLICATION LEVEL GATEWAY (ALG) CONFIGURATION Check the relevant ALG options as required. Click on the Apply Settings button to apply settings. D-Link DSL-2640B User Manual 51 Section 4 - Troubleshooting ADVANCED ADSL The ADVANCED ADSL settings allow you to choose which ADSL modulation settings your modem router will support. D-Link does not recommend changing these settings unless directed to do so by your ISP. To access the ADVANCED ADSL setting window, click on the Advanced ADSL button in the ADVANCED directory. ADVANCED ADSL SETTINGS The Modulation Type drop-down menu allows the user to select the configuration for ADSL protocols. For most ADSL accounts the default settings (Auto sense) will work. This configuration works with all ADSL implementations. Do not change any settings unless you have been instructed. To make ADSL settings, select the desired items and click on the Apply Settings button to apply the settings.*

*D-Link DSL-2640B User Manual 52 Section 4 - Troubleshooting ADVANCED WIRELESS These options are for users that wish to change the behavior of their 802.11g wireless radio from the standard setting. D-Link does not recommend changing these settings from the factory default. Incorrect settings may impair the performance of your wireless radio. The default settings should provide the best wireless radio performance in most environments.*

*To access the ADVANCED WIRELESS setting window, click on the Advanced Wireless button in the ADVANCED directory. ADVANCED WIRELESS SETTINGS This page allows you 3 options. Advanced Settings to change advanced wireless settings MAC Filtering to configure wireless firewall by denying or allowing designated MAC addresses Security Settings to configure Wireless LAN security. D-Link DSL-2640B User Manual 53 Section 4 - Troubleshooting ADVANCED SETTINGS ADVANCED WIRELESS SETTINGS Transmission Rate: The wireless link rate for the transmit/receive of your wireless network Multicast Rate: Rate in which a message is sent to a group of recipients Transmit Power: The percentage of power transmitted from your wireless network.*

## *Beacon Period: This value indicates the frequency interval of the beacon.*

*Where the value is between 20 to 65535 milliseconds. RTS Threshold: (Request to Send Threshold) is used to determine the packet size of a wireless packet to help control traffic flow. Fragmentation Maximum frame size. Frame larger than the threshold are Threshold: fragmented into multiple packets and transmitted. The range is 256~2346 bytes. DTIM Interval: Sets the Wake-up interval in power-saving mode. The range is 1~255 milliseconds, Preamble Type: This is the length of the CRC (Cyclic Redundancy Check) block for communication between the router and wireless clients. High network traffic areas should select Short preamble type D-Link DSL-2640B User Manual 54 Section 4 - Troubleshooting ADVANCED SETTINGS ADVANCED WIRELESS SETTINGS SSID, GUEST/VIRTUAL ACCESS POINT- 1,2 & 3 The router allows 1 SSID and 3 Virtual Access Points to be configured. To enable the setting for a SSID or Virtual Access Points, check the Enable Wireless or Enable Wireless Guest Network checkbox. Specify the Wireless Network Name or Guest SSID and determine its Visibility Status to be Visible or Invisible.*

*Choose if you want to turn on User Isolation and Disable WMM Advertise. Specify the Max Client value between a range of 1 to 128 for that SSID or Guest Network. D-Link DSL-2640B User Manual 55 Section 4 - Troubleshooting ADVANCED SETTINGS MAC FILTERING Tick the Enable Wireless MAC Filtering checkbox to enable Wireless MAC filtering. Then choose if you want to Allow or Deny the wireless clients with the MAC address in the WIRELESS MAC FILTERING LIST. To add a new MAC address. Enter the MAC Address. Specify the SSID and click on the Apply Settings button. D-Link DSL-2640B User Manual 56 Section 4 - Troubleshooting ADVANCED SETTINGS SECURITY SETTINGS The security settings in Advanced Settings allows you to set security settings by SSID. Please consult how to configure security settings in the SETUP tab for configuring security for your wireless security. D-Link DSL-2640B User Manual 57 Section 4 - Troubleshooting ADVANCED LAN The ADVANCED LAN options are for users that wish to change the LAN settings. D-Link does not recommend changing these settings from factory default. Changing these settings may affect the behavior of your network. UPnP is used for much popular Audio Visual software. It allows the auto discovery of your device on the network. If you feel that UPnP is a security concern we provide you with the option to disable it here.*

*Block ICMP Ping should be enabled so that the router does not respond to malicious Internet requests. Multicast streams are used by advance network functions like IPTV and distributed by your ISP. To access the ADVANCED LAN setting window, click on the Advanced LAN button in the ADVANCED directory. D-Link DSL-2640B User Manual 58 Section 4 - Troubleshooting UPNP Check the Enable UPnP box to enable the UPnP function. MULTICAST STREAMS Check the Enable Multicast Streams box to allow the multicast packets received from WAN to LAN.*

*Click on the Apply Settings button to apply settings. ROUTING RIP CONFIGURATION Check the Enable Global RIP Mode to enable RIP configuration to be applied globally Select which Interface RIP packets are to be used and select the RIP Version 1,2 or both. Choose if the Operation is Active or Passive and check the Enabled checkbox to enable the selected Interface for RIP protocol D-Link DSL-2640B User Manual 59 Section 4 - Troubleshooting STATIC ROUTE AND ROUTING ADD Click on the Add button to Add a Static Route and Delete button to remove a Static route To add a Static Route, enter a value in Destination Network Address and the Subnet Mask to be used and select Use Gateway IP Address or Use Interface where the static route would be used. D-*

*Link DSL-2640B User Manual 60 Section 4 - Troubleshooting SNMP SETUP Simple Network Management Protocol (SNMP) allows a management application to retrieve statistics and status from the SNMP agent in this device. To access the SNMP SETUP setting window, click on the SNMP SETUP button in the ADVANCED directory. SNMP CONFIGURATION Check the Enable SNMP Agent checkbox to allow the device's SNMP agent to work. Specify the Read Community, Set Community, System Name, System Location, System Contact and the Trap Manager IP to allow SNMP agent to work properly. D-Link DSL-2640B User Manual 61 Section 4 - Troubleshooting TR-069 TR-069 allows an Auto Configuration Server (ACS) to manage this device remotely. To access the TR-069 setting window, click on the TR-069 button in the ADVANCED directory. TR-069 Choose to enable or disable the Inform feature of TR-069 client Specify the Inform Interval, ACS URL, ACS User Name, and the ACS Password to allow TR-069 agent to work properly.*

*Tick on the Connection Request Authentication if you want to enable authentication before the router could be managed. Specify the Connection Request User Name and Connection Request Password. Click on the Apply button for changes to take effect. Click on the GetRPCMethods button to get RPC methods of the ACS server. Note: Choose to change this option if only specified by your ISP. D-Link DSL-2640B User Manual 62 Section 4 - Troubleshooting REMOTE MANAGEMENT This section allows you to enable/disable remote access to the router from the Internet. Remote access control allows you to configure access via specific services. Most users will not need to change any of these settings. To access the REMOTE MANAGEMENT setting window, click on the Remote Management button under the ADVANCED tab. REMOTE MANAGEMENT SETTINGS Check the Enable Remote Management box to enable the remote management.*

*Input the Remote Admin Port listened by the web UI for the remote PC to browse. Select the Remote Admin Inbound Filter to filter the remote PCs who want to use remote management. REMOTE ACCESS CONTROL Select the management services which enable/disable on your LAN/WAN interface. you want to Click on the Apply Settings button to apply settings. Notice If you disable HTTP service, you'll not be able to access the router's configuration window*

*permanently.*

*D-Link DSL-2640B User Manual 63 Section 4 - Troubleshooting MAINTENANCE Click on the MAINTENANCE tab to reveal the window buttons for various functions located in this directory. The PASSWORD window is the first item in the MAINTENANCE directory. PASSWORD The factory default password of this router is 'admin'. To help secure your network, D-Link recommends that you should choose a new password. Please make sure to choose a password you can remember or write it down and keep in a safe and separate location for future reference.*

*If you forget your device password, the only solution is to reset your router to factory default settings and you will loose all your device configuration settings. To access the PASSWORD setting window, click on the Password button under the MAINTENANCE tab.*

> [You're reading an excerpt. Click here to read official D-LINK](http://yourpdfguides.com/dref/2181394) [DSL-2640B user guide](http://yourpdfguides.com/dref/2181394)

 *SET PASSWORD (OPTIONAL) To change password, enter the old/new password. Click on the Apply Settings button to apply settings. D-Link DSL-2640B User Manual 64 Section 4 - Troubleshooting SAVE/RESTORE SETTINGS Once the router is configured you can save the configuration settings to a configuration file on your hard drive. You also have the option to load configuration settings, or restore the factory default settings. To access the SAVE/RESTORE SETTINGS setting window, click on the Save/Restore Settings button under the MAINTENANCE tab. SAVE/RESTORE CONFIGURATION Click on the Save button to Save Settings to Local Hard Drive. You will be prompted to select a location on your computer to put the file. You may name the configuration file anything you like.*

*Click on the Browse button to browse to the configuration file in the PC and click on the Update Settings button to load settings from local hard drive. Confirm that you want to load the file when prompted and the process will complete automatically. The Router will reboot and begin operating with the configuration settings that have just been loaded. To reset the Router to its factory default settings, click on the Restore Device button. You will be prompted to confirm your decision to reset the Router. The Router will reboot with the factory default settings including IP settings (192.168.1.1) and Administrator password (admin). D-Link DSL-2640B User Manual 65 Section 4 - Troubleshooting FIRMWARE UPDATE Use the FIRMWARE UPDATE window to load the latest firmware for the device.*

*Note that the device configuration settings may return to the factory default settings, so make sure you first save the configuration settings with the SAVE/RESTORE SETTINGS window described above. To access the FIRMWARE UPDATE setting window, click on the Firmware Update button under the MAINTENANCE tab. FIRMWARE UPDATE To update firmware, click on the Browse...*

*button to search for the file and then click on the Update Firmware button to begin copying the file. The Router will load the file and restart automatically. Notice Performing a Firmware Upgrade can sometimes change the configuration settings. Be sure to back-up the Router's configuration settings before upgrading the firmware. \*\*The current firmware version in the screenshot may not be the same as the one in the current product.*

*\*\* D-Link DSL-2640B User Manual 66 Section 4 - Troubleshooting Diagnostics This page shows the result of your router's self diagnostic and connection test results. The Internet connectivity status will only show PASS if you have correctly configured your Internet connection and your router is currently online. To access the DIAGNOSTICS setting window, click on the Diagnostics button under the MAINTENANCE tab. INTERNET CONNECTIVITY CHECK Click on the Re-run Diagnostics Tests button to run the diagnostics again. Notice: The Diagnostic Test window is used to test connectivity of the Router. A Ping test may be done through the local or external interface to test connectivity to known IP addresses. The diagnostics feature executes a series of test on your system software and hardware connections. Use this window when working with your ISP to troubleshoot problems. D-Link DSL-2640B User Manual 67 Section 4 - Troubleshooting SYSTEM LOG The system log displays chronological event log data. The event log can be read from local host or sent to a System Log server.*

*The available event severity levels are: Emergency, Alert, Critical, Error, Warning, Notice, Informational and Debugging. To access the SYSTEM LOG setting window, click on the System Log button under the MAINTENANCE tab. SYSTEM LOG Click on the Log checkbox and select Log/Display Level from the drop-down menu. Select display mode from the Mode drop-down menu, enter the Server IP Address and Server UDP Port number if Both/Remote Mode is selected. Log Level: All events above or equal to the selected level will be logged. Display All logged events above or equal Level: to the selected level will be displayed. Mode: Display mode of system log. Local: Display on local host only Remote: Send log file to remote system log server only Server IP IP address of the remote system Address: log server Server UDP UDP port number of the remote Port: system log server D-Link DSL-2640B User Manual 68 Section 4 - Troubleshooting ENABLE EMAIL NOTIFICATION Click on the Enable EMAIL Notification check-box to enable the E-mail alarm system log. EMAIL SETTINGS Set the E-mail address messages to receive the E-mail alarm system log. EMAIL LOG WHEN FULL Click on the On Log Full check-box to let the*

*system send the E-mail alarm message when the local log is full. VIEW SYSTEM LOG The table lists the system log. Click on the Apply Settings button to apply your settings. D-Link DSL-2640B User Manual 69 Section 4 -*

*Troubleshooting STATUS Click on the STATUS tab to reveal the window buttons for various functions located in this directory. The DEVICE INFO window is the first item in the STATUS directory. Use these windows to view system information and monitor performance. DEVICE INFO The Device Info page displays a summary overview of your router status, including: Device software version and summary of your Internet*

*configuration (both wireless and Ethernet status). To access the DEVICE INFO setting window, click on the Device Info button in the STATUS directory. GENERAL This window displays current system time and the firmware version. D-Link DSL-2640B User Manual 70 Section 4 - Troubleshooting INTERNET STATUS This window displays WAN information including IP address, Mask, Default Gateway, Primary/Secondary DNS Server. WIRELESS LAN This window displays authenticated wireless stations and their status.*

*LAN This window displays LAN information including IP address, Subnet Mask, and DHCP Server. D-Link DSL-2640B User Manual 71 Section 4 - Troubleshooting CONNECTED CLIENTS This page shows all the currently connected wireless and LAN computers or PCs. To access the CONNECTED CLIENTS setting window, click on the Connected Clients button in the STATUS directory. CONNECTED WIRELESS CLIENTS This window displays authenticated wireless stations and their status. CONNECTED DHCP LAN CLIENTS This window displays all the client devices which have obtained IP addresses from the router. BLOCKED CLIENTS This window displays the list of clients that are blocked from having access to the router and the Internet. D-Link DSL-2640B User Manual 72 Section 4 - Troubleshooting STATISTICS This page displays your router network and data transfer statistics and is helpful for D-Link technicians to assist you in identifying if your router is functioning properly. The information provided is primarily informative and does not affect the function of your router. To access the STATISTICS setting window, click on the Statistics button in the STATUS directory. WAN STATISTICS This window displays WAN information LAN STATISTICS This window displays LAN information.*

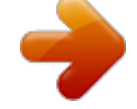

 *D-Link DSL-2640B User Manual 73 Section 4 - Troubleshooting ADSL STATISTICS This window displays ADSL information including Link Rate, SNR, and some Error Counters. D-Link DSL-2640B User Manual 74 Section 4 - Troubleshooting ROUTING INFO This page displays the routing table of your router To access the ROUTING INFO setting window, click on the ROUTING INFO button in the STATUS directory. DEVICE INFO -- ROUTE This window displays a table containing the routing information of the router D-Link DSL-2640B User Manual 75 Section 4 - Troubleshooting Troubleshooting This*

*chapter provides solutions to problems that can occur during the installation and operation of the DSL-2640B. Read the following descriptions if you are having problems. (The examples below are illustrated in Windows® XP. If you have a different operating system, the screenshots on your computer will look similar to the following examples.) 1. Why can't I access the web-based configuration utility? When entering the IP address of the D-Link router (192.168.1. 1* for example), you are not connecting to a website on the Internet or have to be connected to the Internet. The device has the utility built-in to a ROM chip in *the device itself. Your computer must be on the same IP subnet to connect to the web-based utility. · Make sure you have an updated Java-enabled web browser. We recommend the following: · Internet Explorer 6.*

*0 or higher · Firefox 1.5 or higher Verify physical connectivity by checking for solid link lights on the device. If you do not get a solid link light, try using a different cable or connect to a different port on the device if possible. If the computer is turned off, the link light may not be on. Disable any internet security software running on the computer.*

*Software firewalls such as Zone Alarm, Black Ice, Sygate, Norton Personal Firewall, and Windows® XP firewall may block access to the configuration pages. Check the help files included with your firewall software for more information on disabling or configuring it. · · D-Link DSL-2640B User Manual 76 Section 4 - Troubleshooting · Configure your Internet settings: · Go to Start > Settings > Control Panel. Double-click on the Internet Options Icon. From the Security tab, click on the button to restore the settings to their defaults. · Click on the Connection tab and set the dial-up option to Never Dial a Connection. Click on the LAN Settings button. Make sure nothing is checked. Click on the OK. · Go to the Advanced tab and click on the button to restore these settings to their defaults.*

*Click on the OK button three times. · Close your web browser (if open) and open it. · · Access the web management. Open your web browser and enter the IP address of your D-Link router in the address bar. This should open the login page for the web management. If you still cannot access the configuration, unplug the power to the router for 10 seconds and plug back in. Wait about 30 seconds and try accessing the configuration. If you have multiple computers, try connecting using a different computer. 2. What can I do if I forgot my password? If you forgot your password, you must reset your router. Unfortunately this process will change all your settings back to the factory defaults. To reset the router, locate the reset button (hole) on the rear panel of the*

*unit. With the router powered on, use a paperclip to hold the button down for 5-7 seconds. Release the button and the router will go through its reboot process. Wait about 30 seconds to access the router.*

*The default IP address is 192.168.1.1. When logging in, type in the default User Name "admin," and the default Password "admin" then click on the OK button to access the web-based manager.*

*D-Link DSL-2640B User Manual 77 Appendix A - Wireless Basics Wireless Basics D-Link wireless products are based on industry standards to provide easyto-use and compatible high-speed wireless connectivity within your home, business or public access wireless networks. Strictly adhering to the IEEE standard, the D-Link wireless family of products will allow you to securely access the data you want, when and where you want it. You will be able to enjoy the freedom that wireless networking delivers. A wireless local area network (WLAN) is a cellular computer network that transmits and receives data with radio signals instead of wires. Wireless LANs are used increasingly in both home and office environments, and public areas such as airports, coffee shops and universities. Innovative ways to utilize WLAN technology are helping people to work and communicate more efficiently. Increased mobility and the absence of cabling and other fixed infrastructure have proven to be beneficial for many users. Wireless users can use the same applications they use on a wired network. Wireless adapter cards used on laptop and desktop systems support the same protocols as Ethernet adapter cards. Under many circumstances, it may be desirable for mobile network devices to link to a conventional Ethernet LAN in order to use servers, printers or an Internet connection supplied through the wired LAN.*

*A Wireless Router is a device used to provide this link. What is Wireless? Wireless or Wi-Fi technology is another way of connecting your computer to the network without using wires. Wi-Fi uses radio frequency to connect wirelessly, so you have the freedom to connect computers anywhere in your home or office network. Why D-Link Wireless? D-Link is the worldwide leader and award winning designer, developer, and manufacturer of networking products. D-Link delivers the performance you need at a price you can afford. D-Link has all the products you need to build your network. How does wireless work? Wireless works similar to how cordless phone work, through radio signals to transmit data from one point A to point B. But wireless technology has*

*restrictions as to how you can access the network. You must be within the wireless network range area to be able to connect your computer. There are two different types of wireless networks Wireless Local Area Network (WLAN), and Wireless Personal Area Network (WPAN).*

*D-Link DSL-2640B User Manual 78 Appendix A - Wireless Basics Wireless Local Area Network (WLAN) In a wireless local area network, a device called an Access Point (AP) connects computers to the network. The access point has a small antenna attached to it, which allows it to transmit data back and forth over radio signals. With an indoor access point as seen in the picture, the signal can travel up to 300 feet. With an outdoor access point the signal can reach out up to 30 miles to serve places like manufacturing plants, industrial locations, college and high school campuses, airports, golf courses, and many other outdoor venues. Wireless Personal Area Network (WPAN) Bluetooth is the industry standard wireless technology used for WPAN.*